# **Creating an Account and Training Course Enrollment**

Access the training course by clicking the following link: <u>https://lms.dwd.in.gov/</u>

## Click on "Log in"

| Indiana Department of Workforce<br>DEVELOPMENT<br>ANDITS WORKONE CENTERS |            | Search courses | Log in |
|--------------------------------------------------------------------------|------------|----------------|--------|
| Course categories                                                        | Expand all | A Navigation   |        |
| Regional Board Training (1)                                              |            | > Courses      |        |

### Click on "Create new account"

| INDIANA<br>WORKFORCE<br>DEVELOPMENT<br>AND ITS WORKONG CENTERS | Department of Workforce Development                                                                                       |                                                                                   |
|----------------------------------------------------------------|----------------------------------------------------------------------------------------------------|-----------------------------------------------------------------------------------|
|                                                                | Username<br>Password<br>Remember username<br>Log in                                                                       | Forgotten your username or password?<br>Cookies must be enabled in your browser 👩 |
| _                                                              | Is this your first time here?<br>For full access to this site, you first need to create an account.<br>Create new account |                                                                                   |

## NOTE: Required fields will be marked with a red exclamation mark.

### Create a "Username"

NOTE: Use all lower-case letters

#### Create a "Password"

**NOTE:** The password must have at least 8 characters, at least 1 digit(s), at least 1 lower case letter(s), at least 1 upper case letter(s), at least 1 non-alphanumeric character(s) such as \*, -, or #.

| INDIANA<br>WORKFORC<br>DEVELOPMENT<br>AND ID WORKONG CINTER | 3                                                                                                    |
|-------------------------------------------------------------|----------------------------------------------------------------------------------------------------|
| New acco                                                    | unt                                                                                                    |
|                                                             | ▼ Collapse al                                                                                                    |
| <ul> <li>Choose</li> </ul>                                  | our username and password                                                                                                    |
| Username                                                    | O     - Missing username                                                                                                    |
|                                                             | The password must have at least 8 characters, at least 1 digit(s), at least<br>1 lower case letter(s), at least 1 upper case letter(s), at least 1 non-<br>alphanumeric character(s) such as as *, -, or # |
| Password                                                    | . Missing password                                                                                                    |

Region 2

Region 3

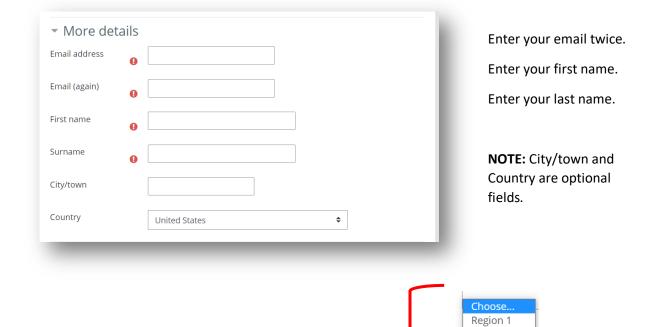

#### Click on the **dropdown box** and select your **region**.

|                                                           | Region 4                      |
|-----------------------------------------------------------|-------------------------------|
|                                                           | Region 5                      |
| <ul> <li>Other fields</li> </ul>                          | Region 6                      |
| Region Choose 🕈                                           | Region 7                      |
| O Choose ♥                                                | Region 8                      |
|                                                           | Region 9                      |
| Create my new account Cancel                              | <ul> <li>Region 10</li> </ul> |
|                                                           | Region 11                     |
| There are required fields in this form marked <b>()</b> . | Region 12                     |
|                                                           | Choose                        |
|                                                           |                               |

Then click "Create my new account".

You will receive a notification to go to your email to complete the registration process.

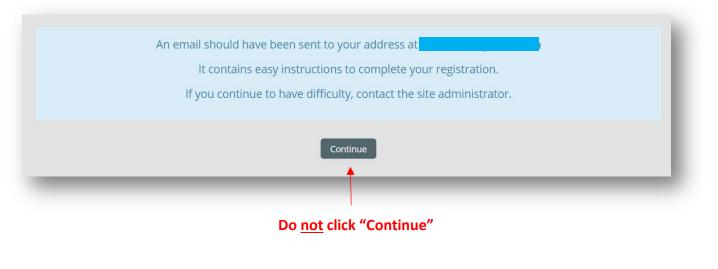

You will receive an email from **"LMS Admin User (via IN DWD)"** that provides a link to confirm your email address. Email Subject- **Indiana Department of Workforce Development: account confirmation** 

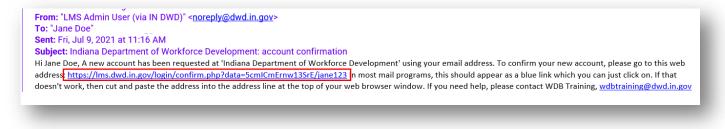

Once you have clicked the link, you will be taken back to the training module. Click "Continue".

| Events My courses |                                                                      |  |
|-------------------|----------------------------------------------------------------------|--|
|                   | Thanks, Jane Doe<br>Your registration has been confirmed<br>Continue |  |
|                   |                                                                      |  |

## **Training Course Enrollment**

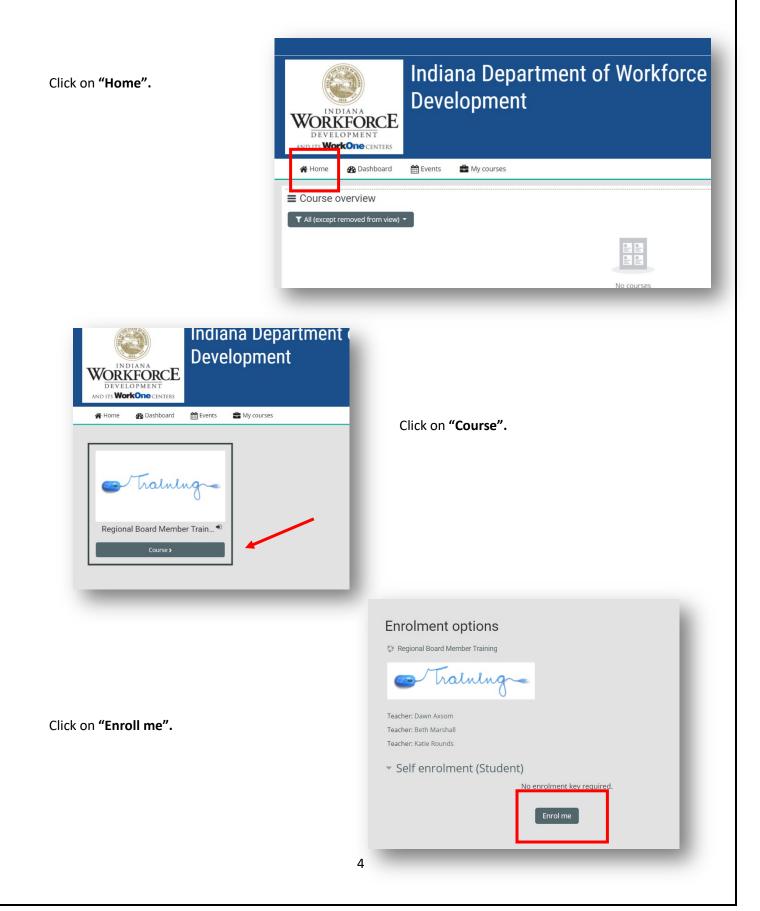

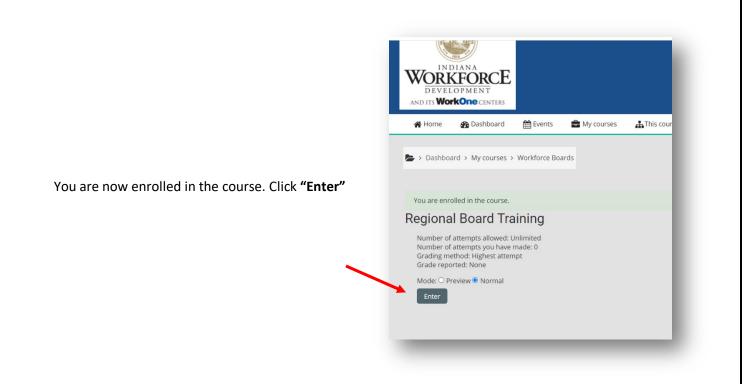

You can now start the course. To expand course content, click on the following:

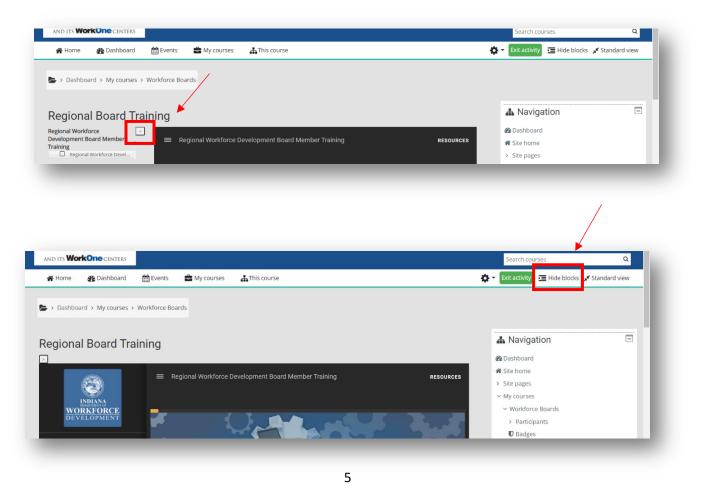

If you do not wish to view the course menu, click on the following to collapse.

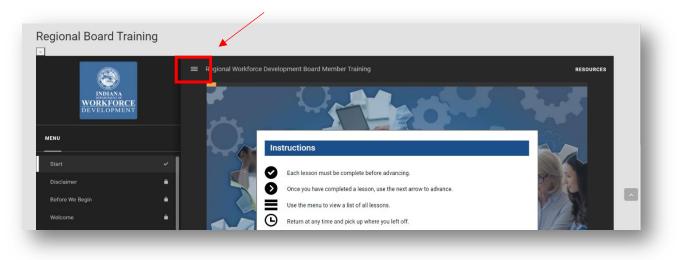

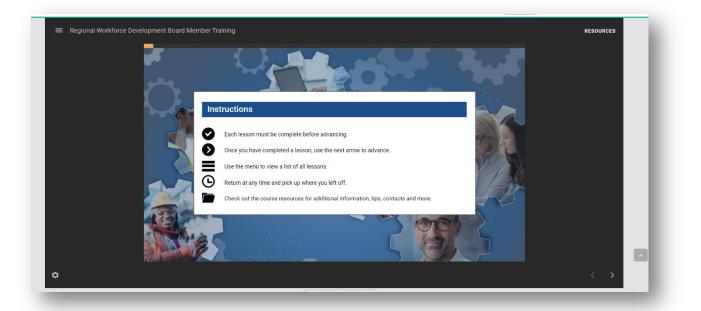

- Be sure to read the Instructions.
- You must complete all content on each slide to be able to move forward in the course.
- You can complete the training in more than one session. You will pick up where you left off.
- <u>It is highly recommended you complete the course prior to reviewing previously completed</u> <u>slides.</u>
- Once completed, you can view slides in any desired order by using the course menu.

# Logging back into the Training

Click on "Log in"

| INDIANA<br>WORKFORCE    | Indiana Department of Workforce<br>Development | (              | Log in |
|-------------------------|------------------------------------------------|----------------|--------|
| AND ITS WorkOne CENTERS |                                                | Search courses | ۵      |
| Course categories       |                                                | A Navigation   |        |

Enter your Username and Password and click "Log in".

| INDIANA<br>WORKFORCE<br>DEVELOPMENT<br>AND ITS WORKONE CENTERS | Indiana Department of Workforce<br>Development      |  |
|----------------------------------------------------------------|-----------------------------------------------------|--|
|                                                                | Username<br>Password<br>Remember username<br>Log in |  |

## Click on "Training".

| INDIANA<br>WORKFORCE<br>DEVELOPMENT<br>AND ITS WOrkOne CINTERS |          | na Department of Workforce<br>opment | Search o            | NUTSES Q                      |
|----------------------------------------------------------------|----------|--------------------------------------|---------------------|-------------------------------|
| 🖀 Home 🛛 🖓 Dashboard                                           | 🛗 Events | 🖀 My courses                         | Customise this page | ☑ Show blocks 🖌 Standard view |
| Course overview                                                |          |                                      |                     |                               |
| ▼ All (except removed from view)                               |          |                                      |                     | l≟ Course name ▼              |
| Regional Board Training<br>Regional Board Member Training      | -        |                                      |                     |                               |

## Click on "Enter"

| INDIANA<br>WORKFORCE                                                                                       | Workforce               | Boards      | k 🗭 jane Doz 🤍 *                  |
|----------------------------------------------------------------------------------------------------|-------------------------|-------------|-----------------------------------|
| AND ITS <b>WorkOne</b> CENTERS                                                                             |                         |             | Search courses Q                  |
| 🖀 Home 🛛 🚯 Dashboard                                                                                       | 🛗 Events 🛛 🚔 My courses | This course | 🏟 👻 🧰 Show blocks 🧩 Standard view |
| Regional Board Tra                                                                                         | Jnlimited               |             |                                   |
| Grade for attempt 1: 0%<br>Grading method: Highest atten<br>Grade reported: 0%<br>Mode: O Prevew () Normal | npt                     |             |                                   |

NOTE: You will need to expand the training as discussed on pages 5 and 6.

## **Accessing Training Content Resources**

Click on the "Ellipsis" and/or the word "Resources".

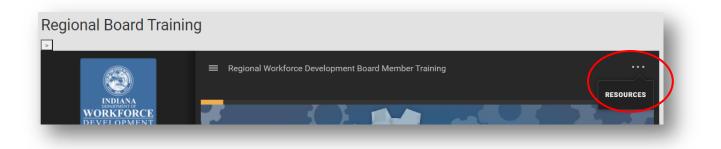

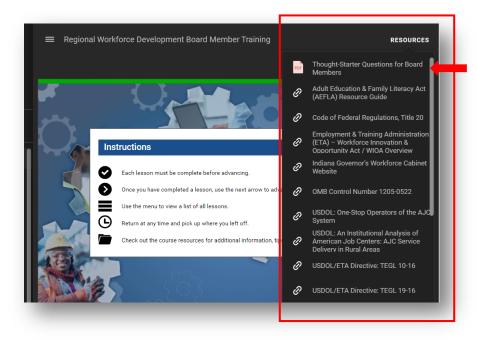

You are provided a list of active links to various course resource materials.

The first resource on the list is a printable PDF file containing the "Thought Starter" questions from the course. You can use the list as a reference at board meetings to learn more about topics that are specific to your region.

Links to the other resources will open a new window to the referenced document or website.

#### Congratulations on your new board appointment!

We wish the best in your service to your board and your community.